## **C14. Product Picture Transfer to Shops**

Candela provides facility to transfer images of products from head office to shop. To use this utility in Candela RMS, you first need to install Synchronization utility setup on your system. That setup can be downloaded from LumenSoft Technologies website. There are two files:

## *Providerserver.msi*

*Synchronization.msi*

Run both these files on server and all shop computers. This action will install the synchronization utility.

*After installation of sync utility, you should connect to the computer to which you want to transfer images of products. This can be done by creating VPN so that your shop computer is visible on network.*

You can access Synchronize Image screen from menu displayed in following screenshot.

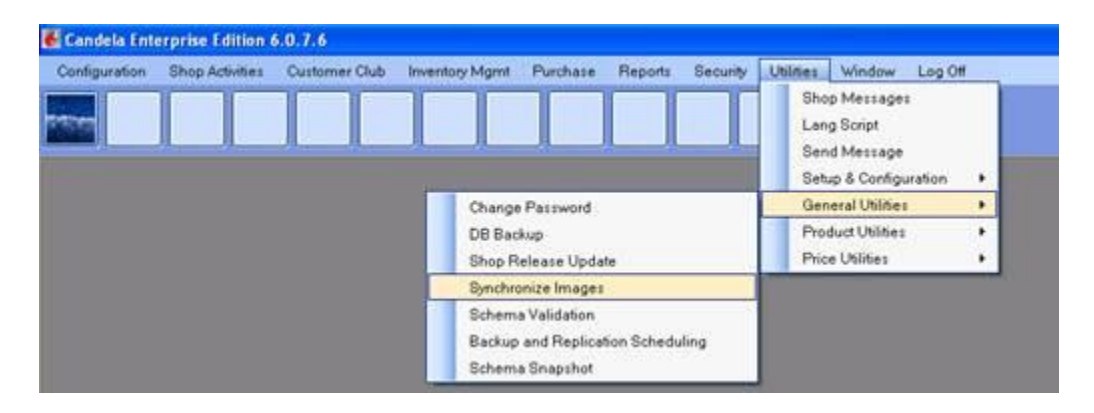

If proper installation is not completed, system will display error as displayed in following screenshot.

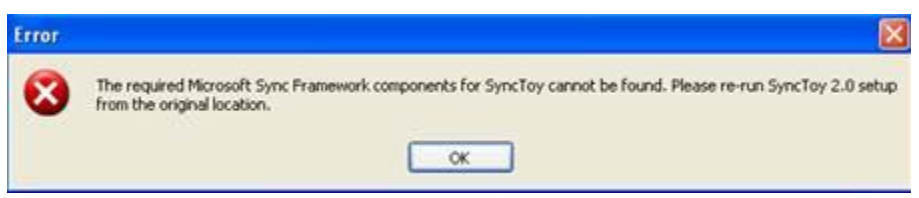

If proper installation of SynToy is completed you will see the following Screen:

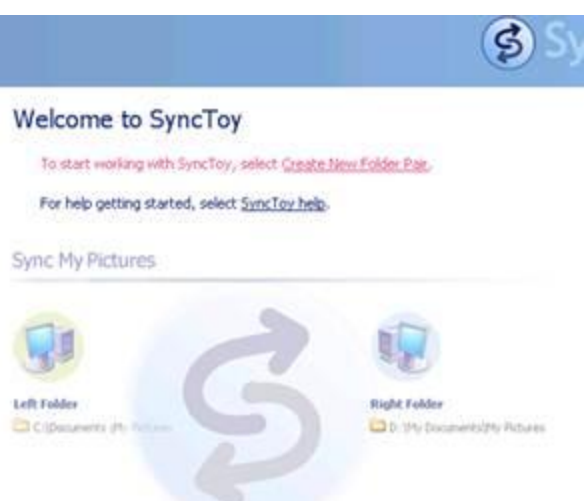

There is option to "**Create New Folder Pair"** for which you want to do synchronization. When you click on this option, following screen will be displayed:

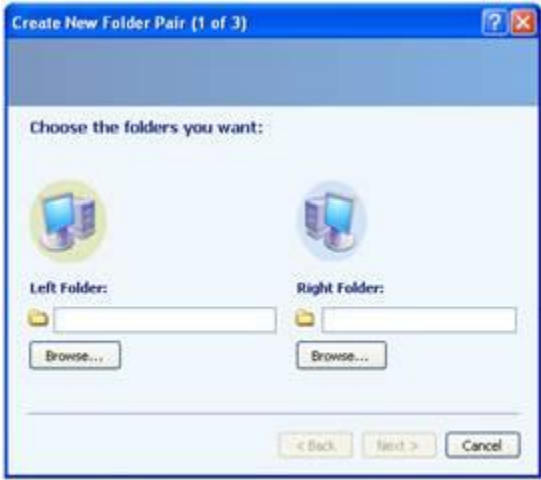

*Note: Before proceeding to create folder pairs always keep a separate master folder of product images at head office because the paired folder may get corrupted or over-written by the shop image folder accidently.*

You need to select folders pair to synchronize and proceeds to second step. Left folder should be of head office server where product images are placed and Right folder should be selected from shop system. There can be multiple folder pairs at a time. You can have folder pairs like:

Server Images Folder -> Shop1 Images Folder Server Images Folder -> Shop2Images Folder Server Images Folder -> Shop3 Images Folder

These folder pair bindings are saved and available for future use.

In second step, you will select "Echo" check box from available three boxes and proceeds to third step by clicking "Next" button. In third step, user will be asked to give a name to that pair. Screens on second and third steps are displayed in following screenshots.

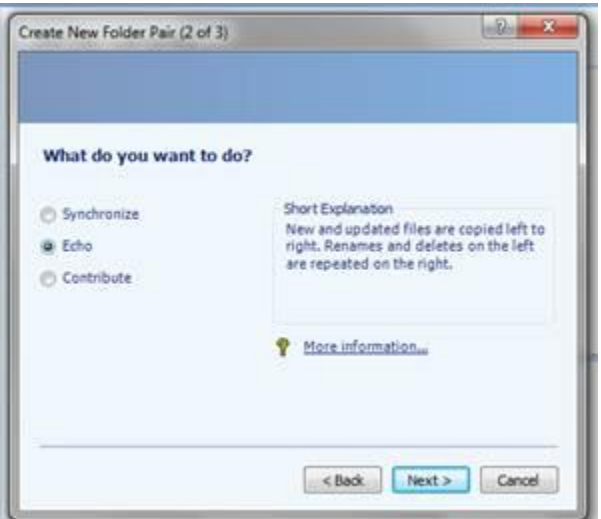

**Note:** Do Not select "**Synchronize**" option because this may delete server side images

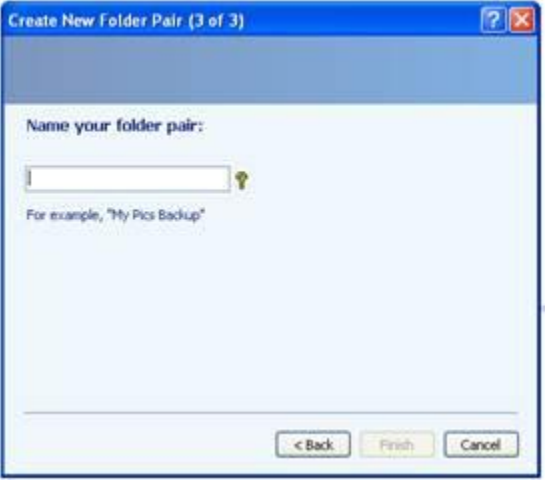

After entering name of folder pair, system will display folder pair information and option to run synchronization process. You will have to click "Run" button from screen to complete synchronization process.

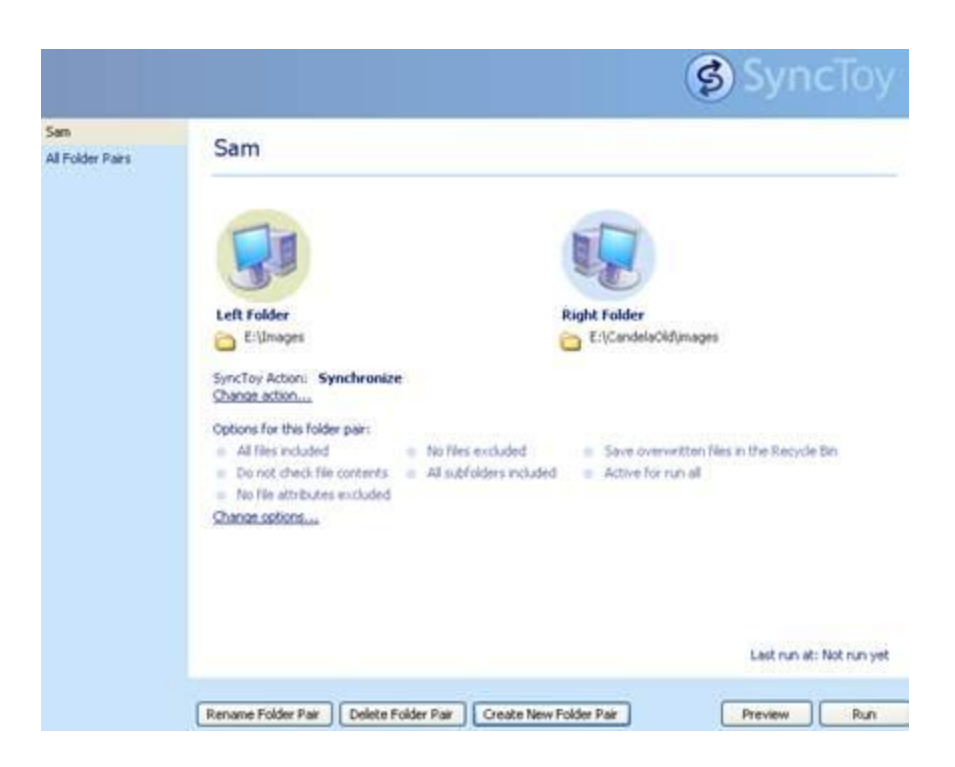

On the left panel you can see list of all folder pairs which you have created. You can select any one of the folder pairs OR "All Folder Pairs".

When you click on "Run" button, system will show synchronization process. In following screenshot, system displays progress bar to indicate current state of synchronization process.

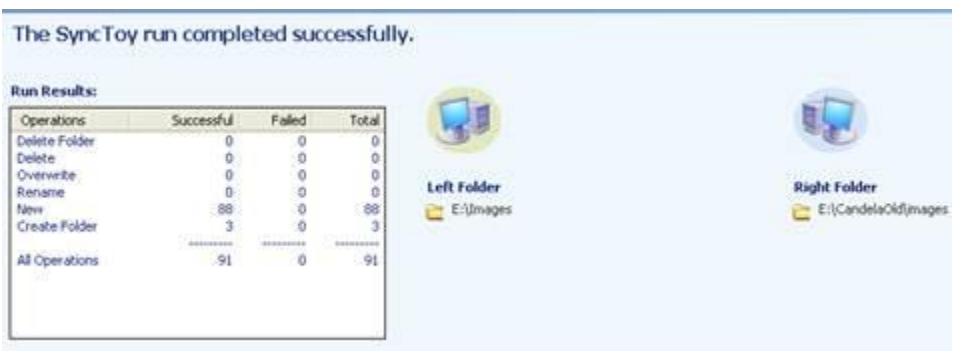

After synchronization process, you should click "Close" button to close that screen and view related information of last synchronization process as is shown in following screenshot.

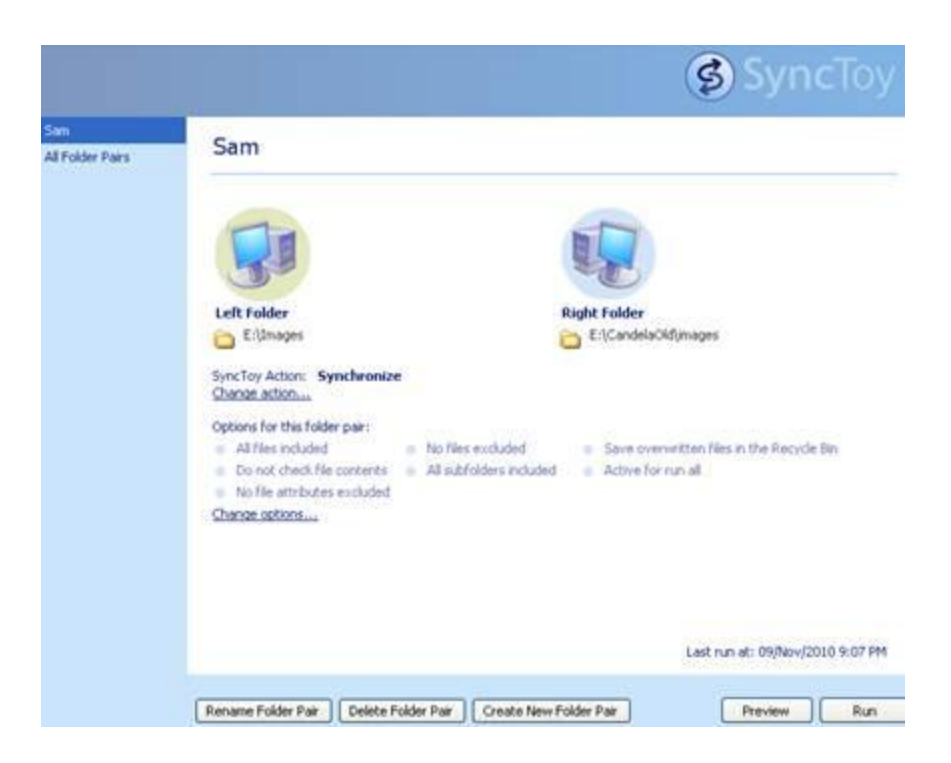

You can run another Synchronization process by making a folder pair and follow above mentioned process. Similarly you can rename existing folder pairs by clicking "Rename Folder Pair", can delete existing folder pairs by clicking "Delete Folder Pair" and can create another folder pair by clicking "Create New Folder Pair".